# **Creating a connection from Tableau Online to Oracle Autonomous Data Warehouse**

Oracle Autonomous Data Warehouse (ADW) is a fully managed cloud data warehouse. In order to connect to ADW, analytic tools need to use standard database drivers like JDBC, ODBC, or OCI (Oracle Call Interface). For security purposes, the connection will need to support Wallets and SSL encryption.

This document generally describes how to setup connectivity between Tableau Online and the Oracle Autonomous Data Warehouse. The Tableau Online architecture uses a Tableau Bridge Service and a corresponding Tableau Bridge Client software to connect to ADW.

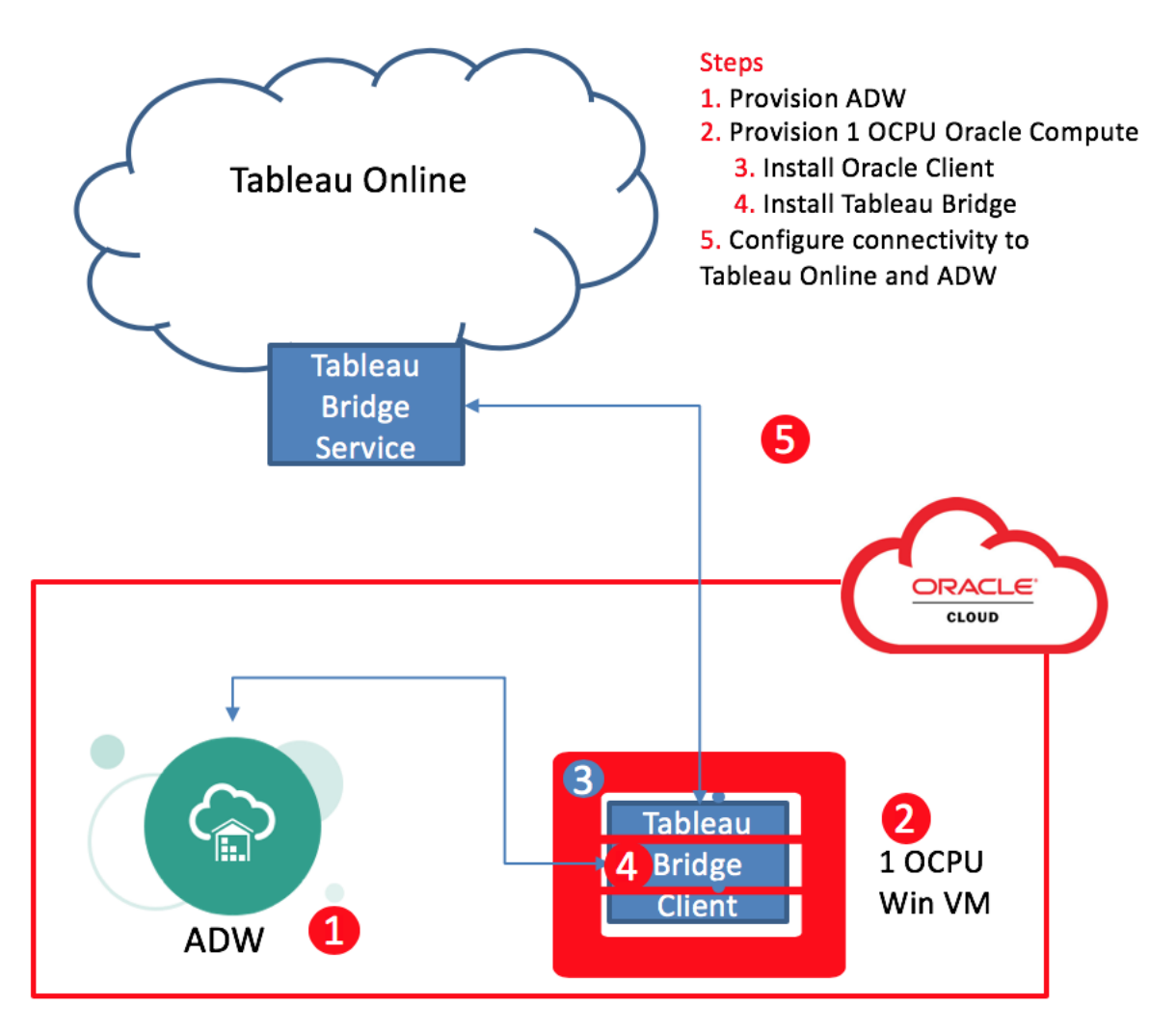

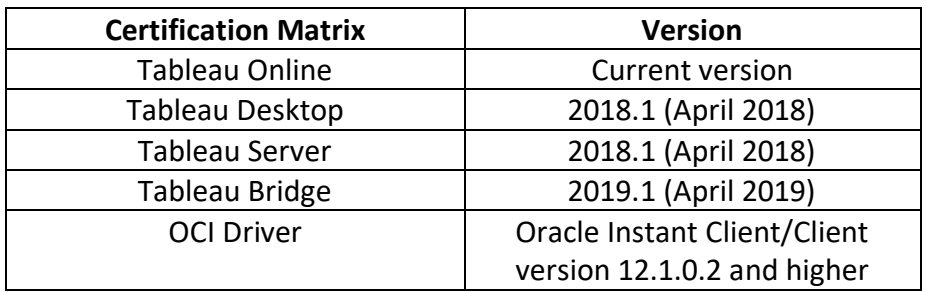

## Step 1: Provision ADW

• Provision an Autonomous Data Warehouse instance in the Oracle Cloud. For the Oracle documentation to provision ADW please check [here.](http://www.oracle.com/webfolder/technetwork/tutorials/obe/cloud/adwc/OBE_Provisioning_Autonomous_Data_Warehouse_Cloud_bak/provisioning_autonomous_data_warehouse_cloud_v2.html)

# Step 2: Provision a 1 OCPU, of Oracle Compute Infrastructure

• To connect ADW to the Tableau Online, a Tableau Bridge software needs to be installed and configured on a 1 OCPU Oracle Compute Infrastructure. You will need to create a Windows Version x.x Virtual Machine. Please follow instructions from [Oracle Doc] to create this VM.

# Step 3: Install and configure the Oracle Database Client Library on the VM

- Before you install the Tableau Bridge Client on the VM that you just created. Make sure to install and configure the Oracle Client library. This will be required for the bridge to connect to ADW
- Download the Oracle [Instant/Full] Client Library from OTN. [Please add link], make sure you download version 12.1.0.2 and higher as indicated in the support matrix above.

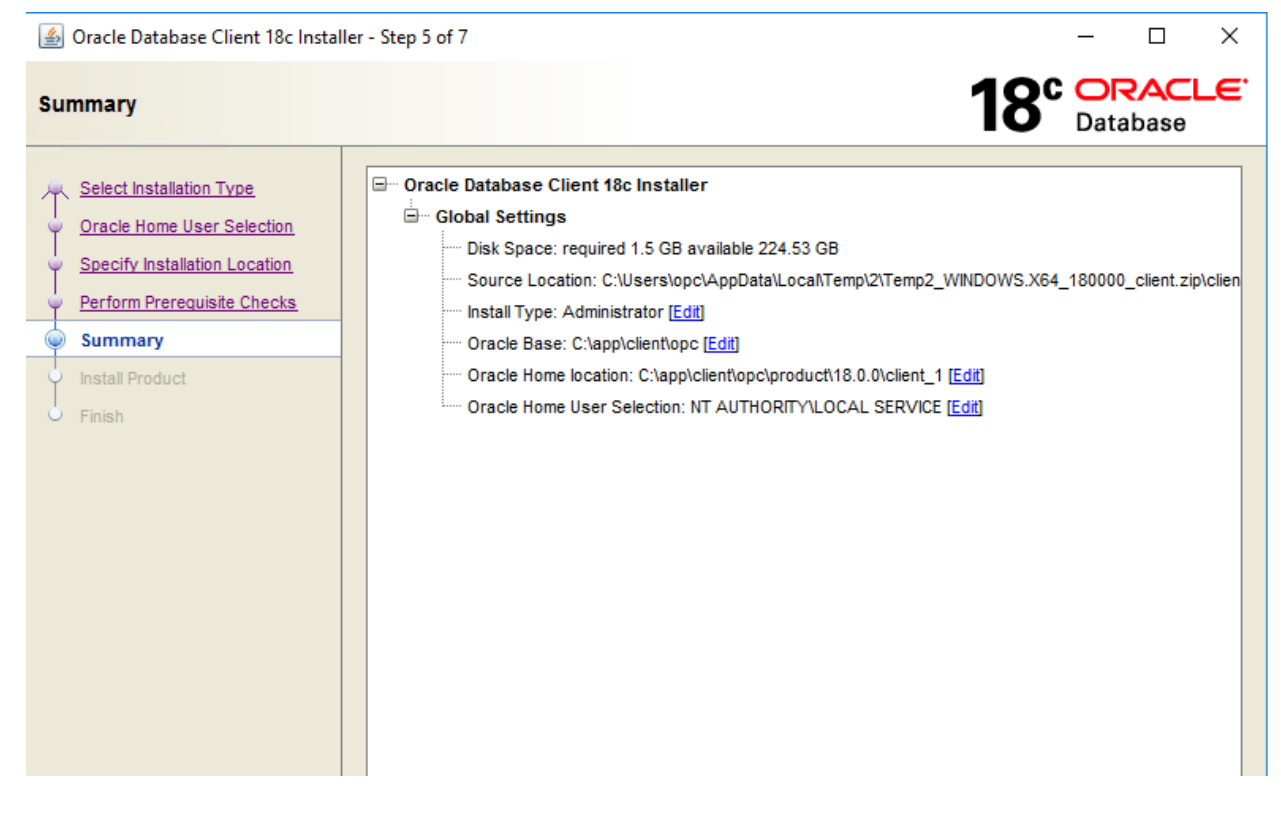

Once you have installed the Oracle client software, please set the environment variable ORACLE\_HOME

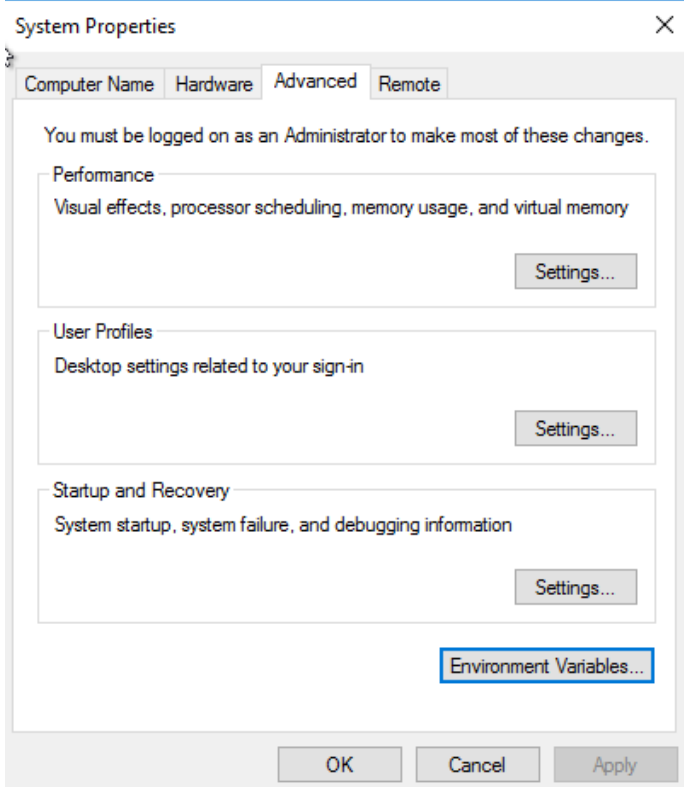

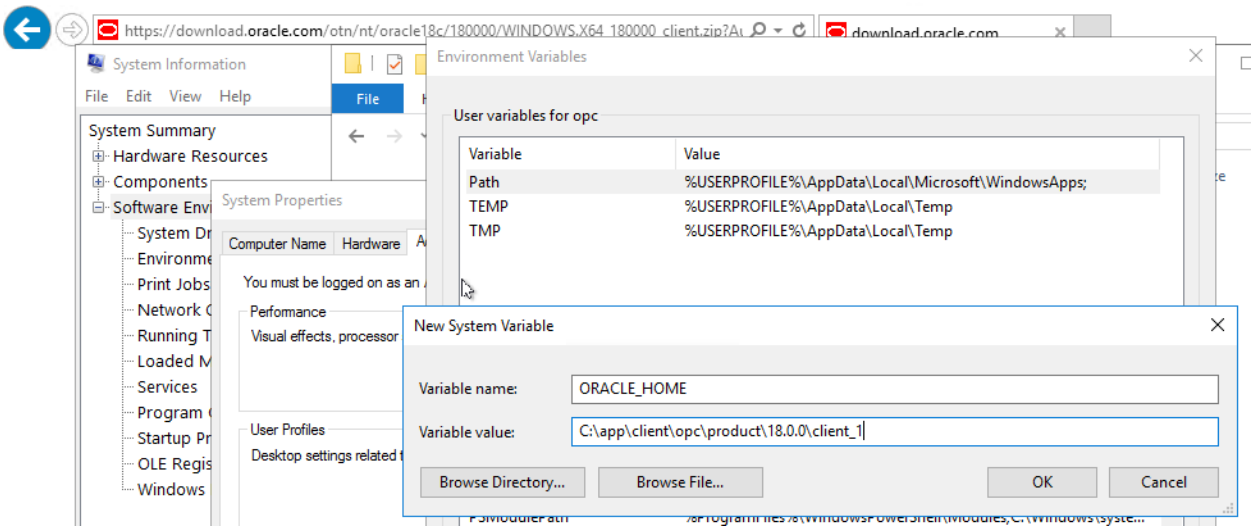

Set TNS\_ADMIN to directory where the wallet file is going to be unzipped. The default location is \$ORACLE\_HOME/network/admin

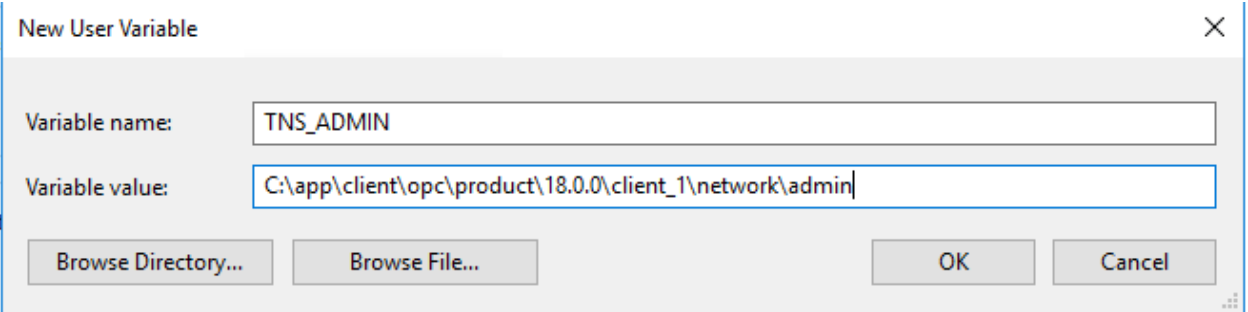

• Download the wallet into the TNS\_ADMIN directory using the instructions at [Downloading Client Credentials \(Wallets\).](https://docs.oracle.com/en/cloud/paas/autonomous-data-warehouse-cloud/user/connect-download-wallet.html#GUID-B06202D2-0597-41AA-9481-3B174F75D4B1)

# Step 4: Install and configure the Tableau Bridge Client on the VM

- Download the Tableau Bridge from the Tableau website [provide link] and install and configure it using the following steps:
	- a) Install Tableau Bridge Client

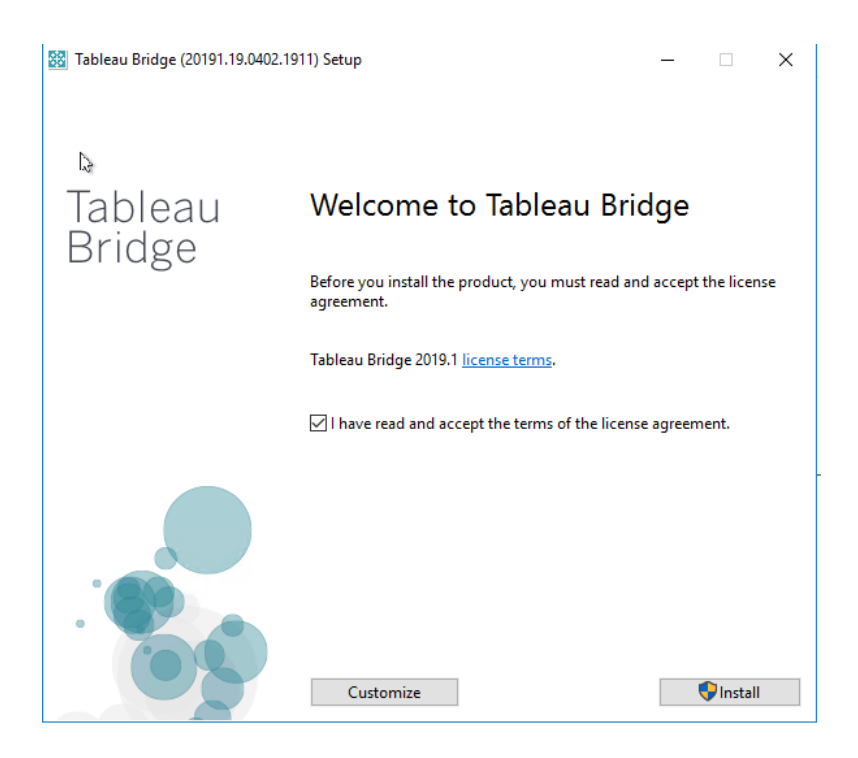

b) Start Tableau Bridge and log into your Tableau Online domain account.

Sign in to Tableau Bridge

 $\leq$ 

 $\frac{1}{4+4}$  + a b | e a v $\cdot$ 

 $\times$ 

Sign in to Tableau Online

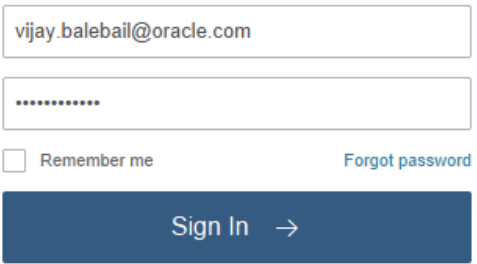

c) A screen will pop-up and show all the data sources that are available. These data sources are generally published from the Tableau Desktop to Tableau Online using the optional steps detailed in the section below. [Hyperlink to Step 5] The bridge will now download all the data source configurations. Depending on if the data source is in Live or Extract mode, the bridge will push data from ADW to Tableau Online.

Tableau Bridge - VJ-Tableau

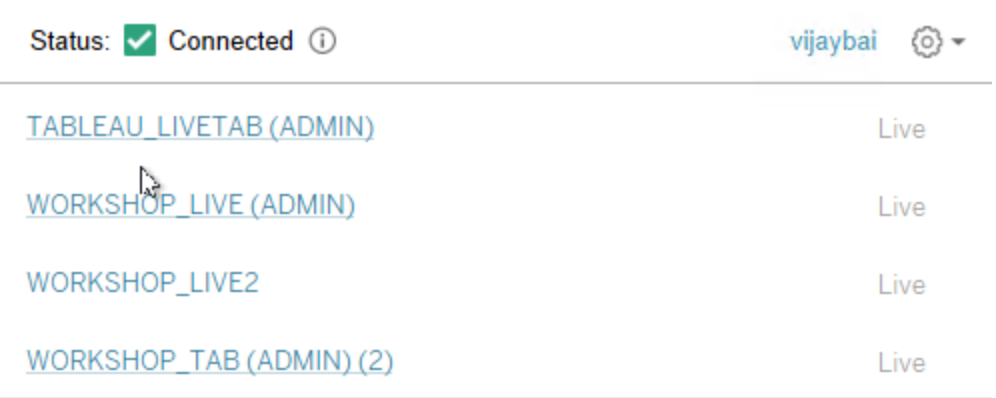

Mode: Application -

d) Switch from Application mode to service mode. This way, as long as the bridge Windows server is up and running, the Bridge software will continue running.

Tableau Bridge - VJ-Tableau

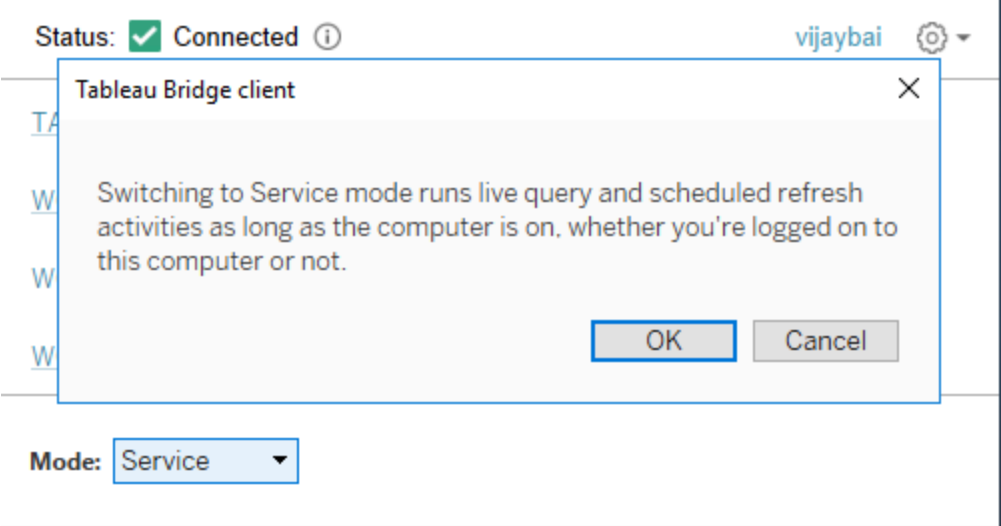

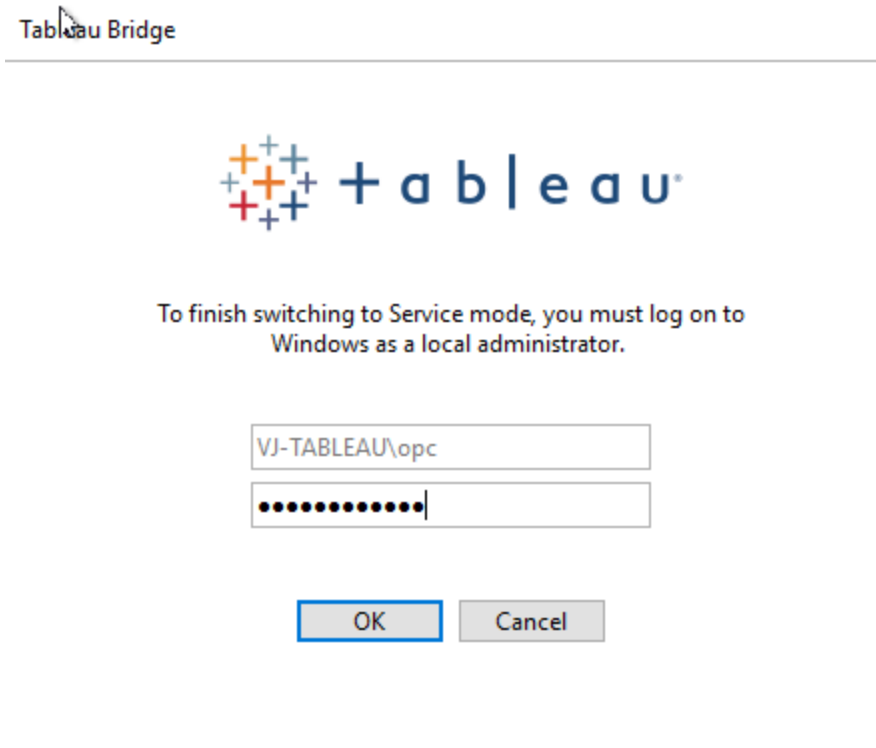

@ 2003-2018 Tableau Software. All Rights Reserved

## Step 5: (Optional) Develop dashboards on Tableau Desktop and Publish to Tableau Online

This document is focused on connecting Tableau Online to ADW using the Tableau Bridge. However, if you are also interested in establishing connectivity between a Tableau Desktop and ADW, please refer to the following document. [Add link to Oracle website].

From Tableau Desktop server, publish the Data Source and Workbooks to Tableau Online by signing in with the Domain account.

Publish Workbooks

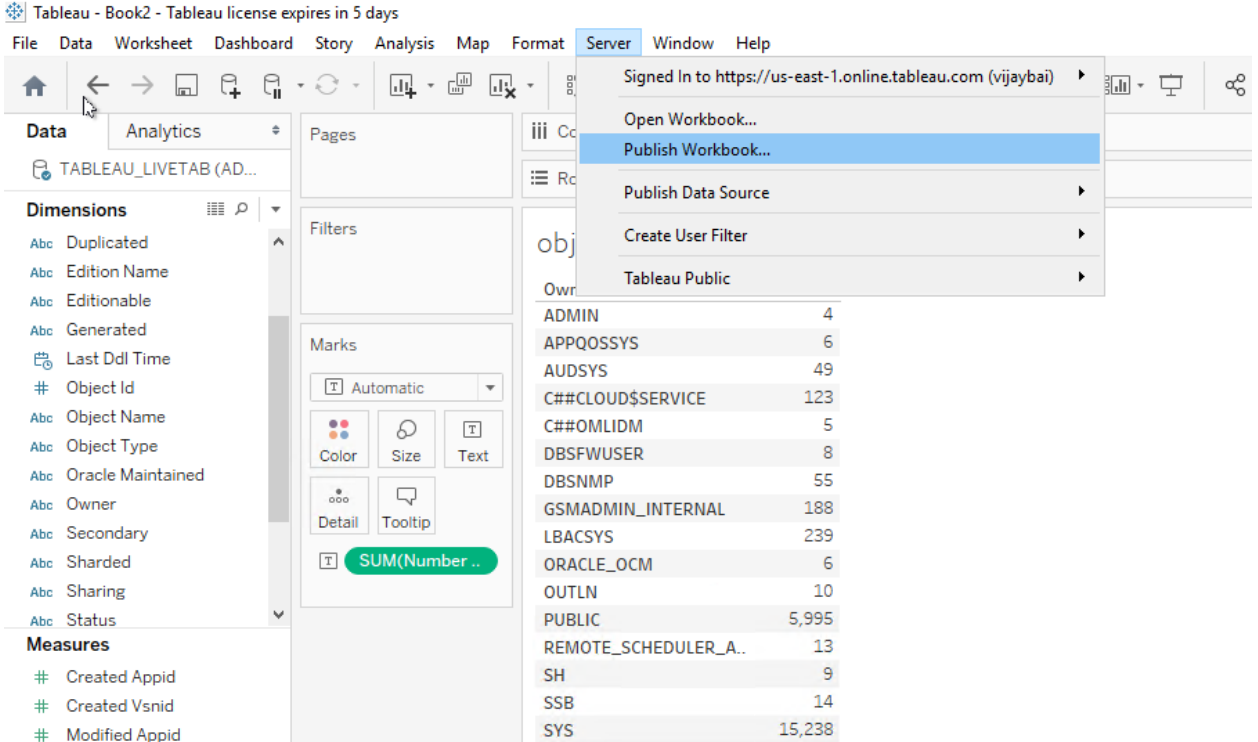

### Choose a name for your Published workbook.

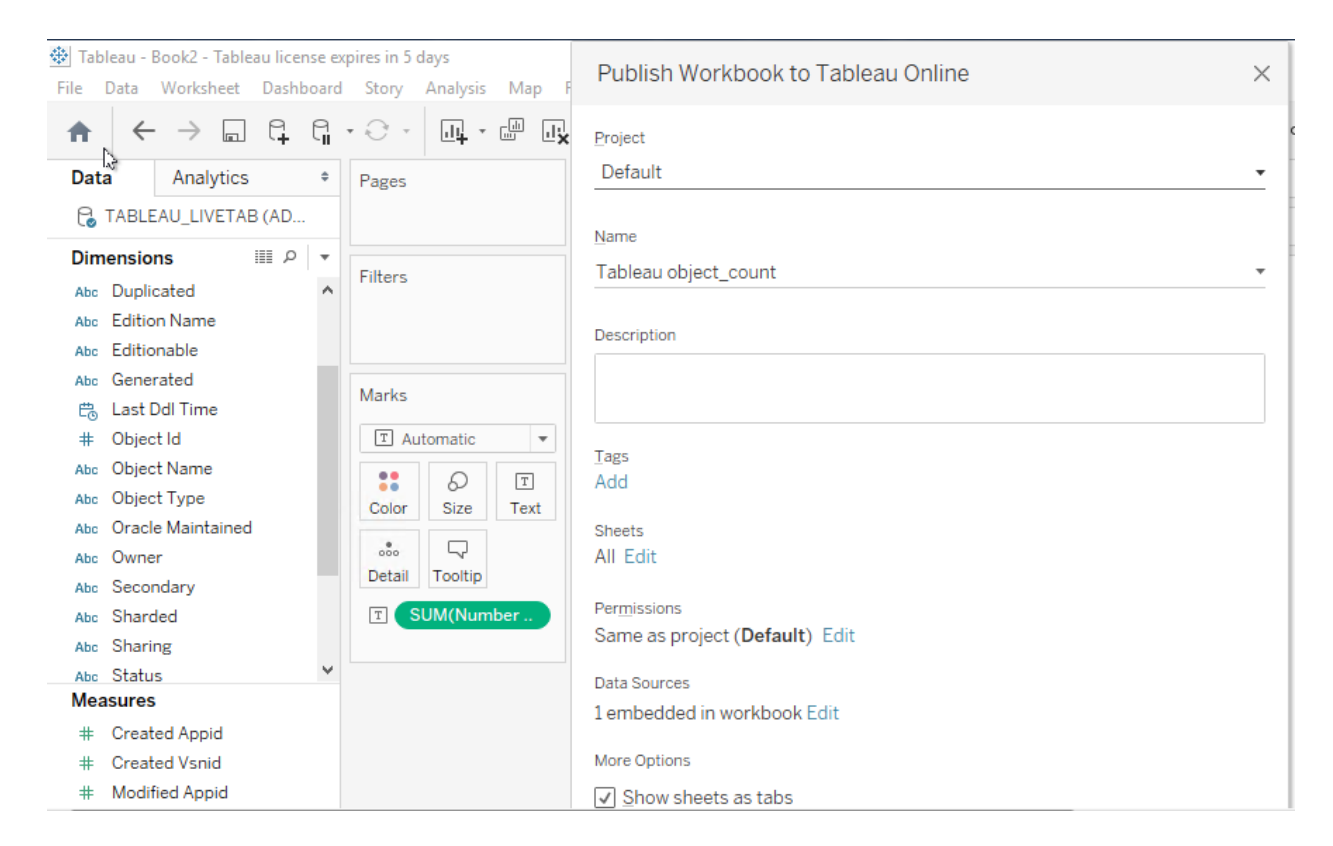

Click Publish

The Workbook is now published online. You will need to publish the Data sources as well to Tableau Online so that the information can be pushed to the Bridge server.

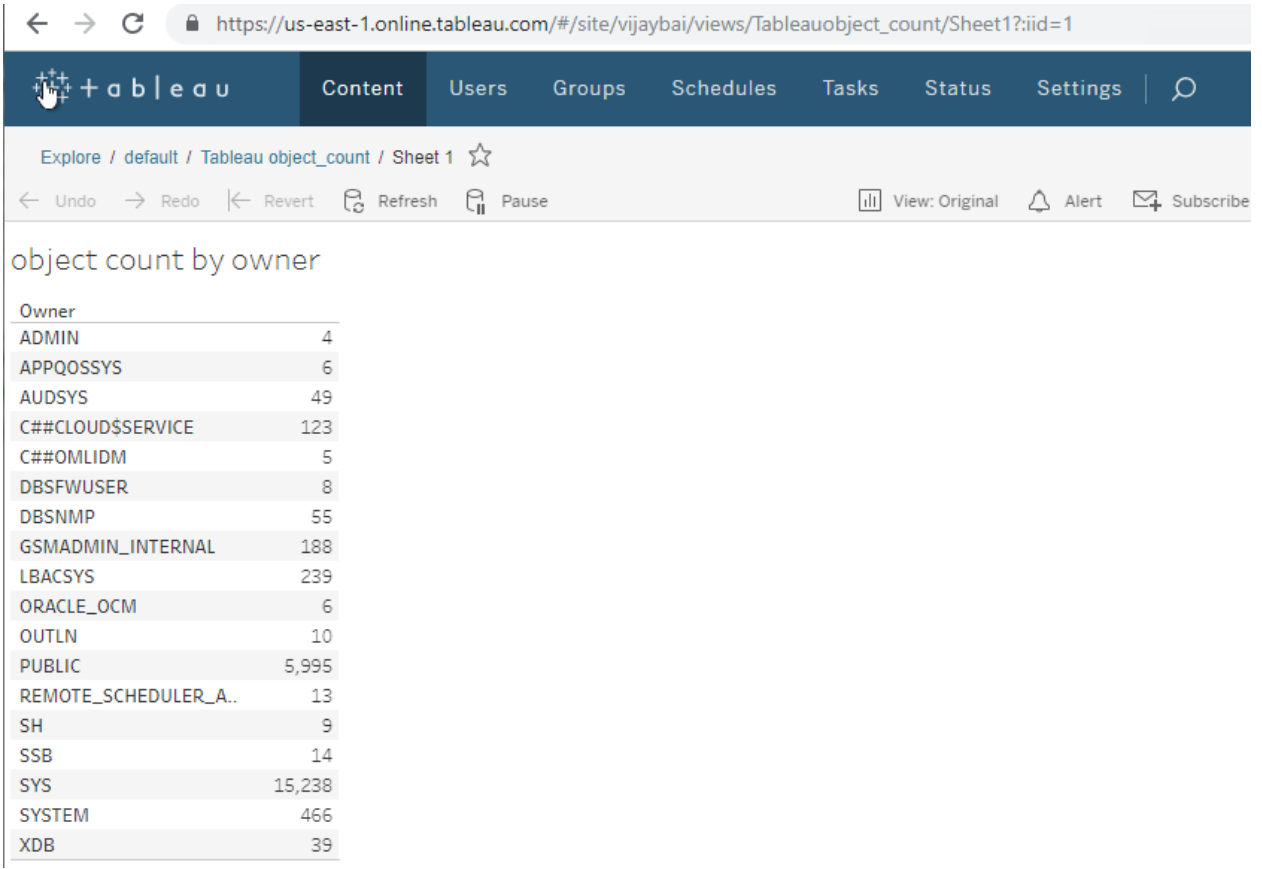

#### Publish the Data Source

#### <sup>33</sup> Tableau - Book21 - Tableau license expires in 5 days

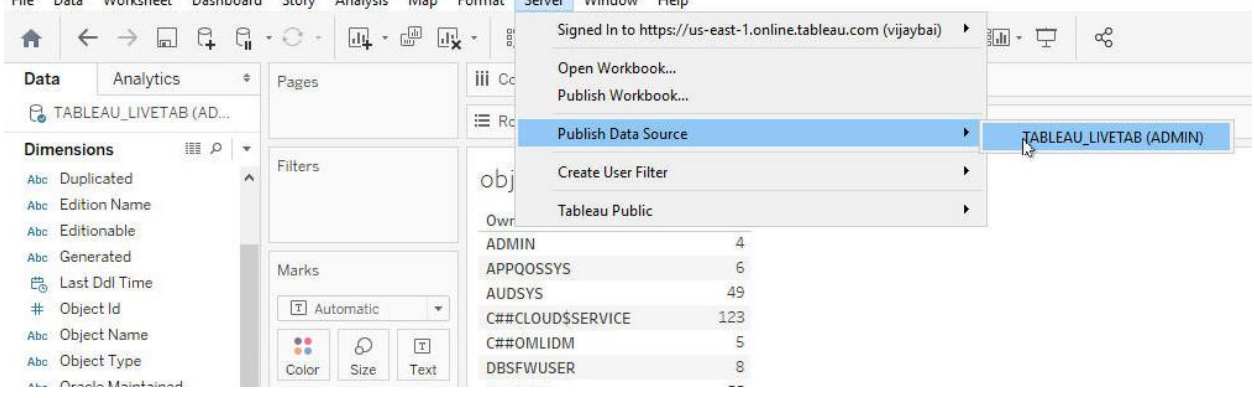

#### Choose Live connection

Publish Data Source to Tableau Online  $\times$ Project Default Name TABLEAU\_LIVETAB (ADMIN) Description Tags Add Permissions Same as project (Default) Edit Authentication None Edit Tableau Bridge required for on-premises data ◯ Create an extract and schedule a refresh ⊙ Maintain connection to a live data source Learn more More Options Update workbook to use the published data sour

In the online browser, you will see this published.

Click

Publish

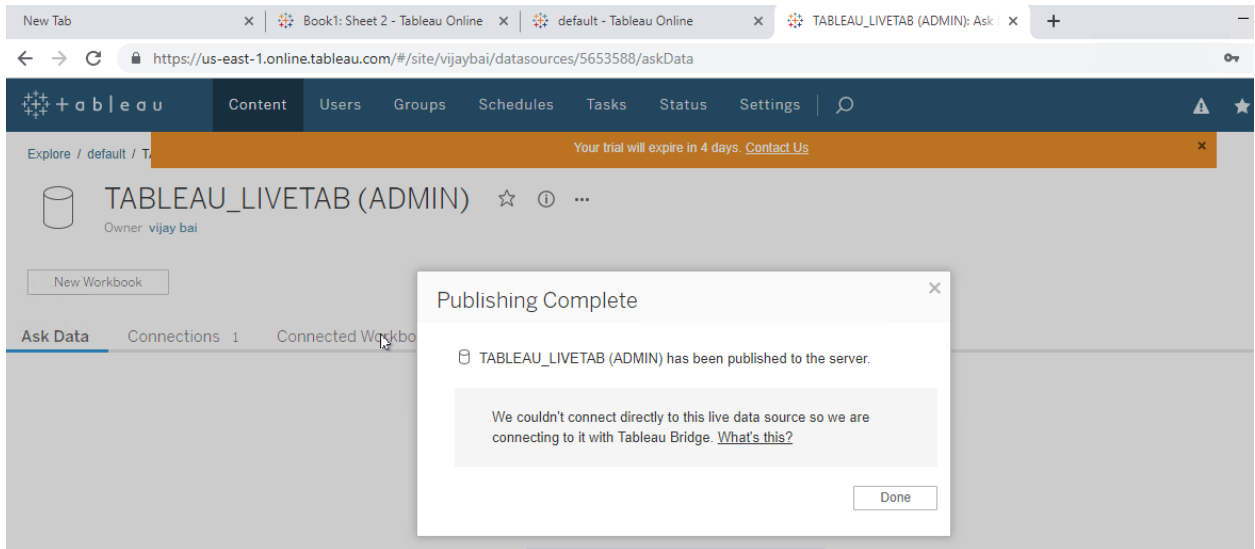

Once you have published the Data sources and workbooks to Tableau Online you will be able to see the data sources on Tableau Bridge.